## How to Find Your Course Evaluations

Step 1: Go into Canvas and enter any course.

Step 2: Choose Course Evaluations from your left menu.

Step 3: Find the term you want to view

Step 4: Choose how you want to view your feedback. It is possible to do batch downloads, but I cannot find the option to do those batches and include the comments to the open-ended questions. I usually download them one by one with the comments.

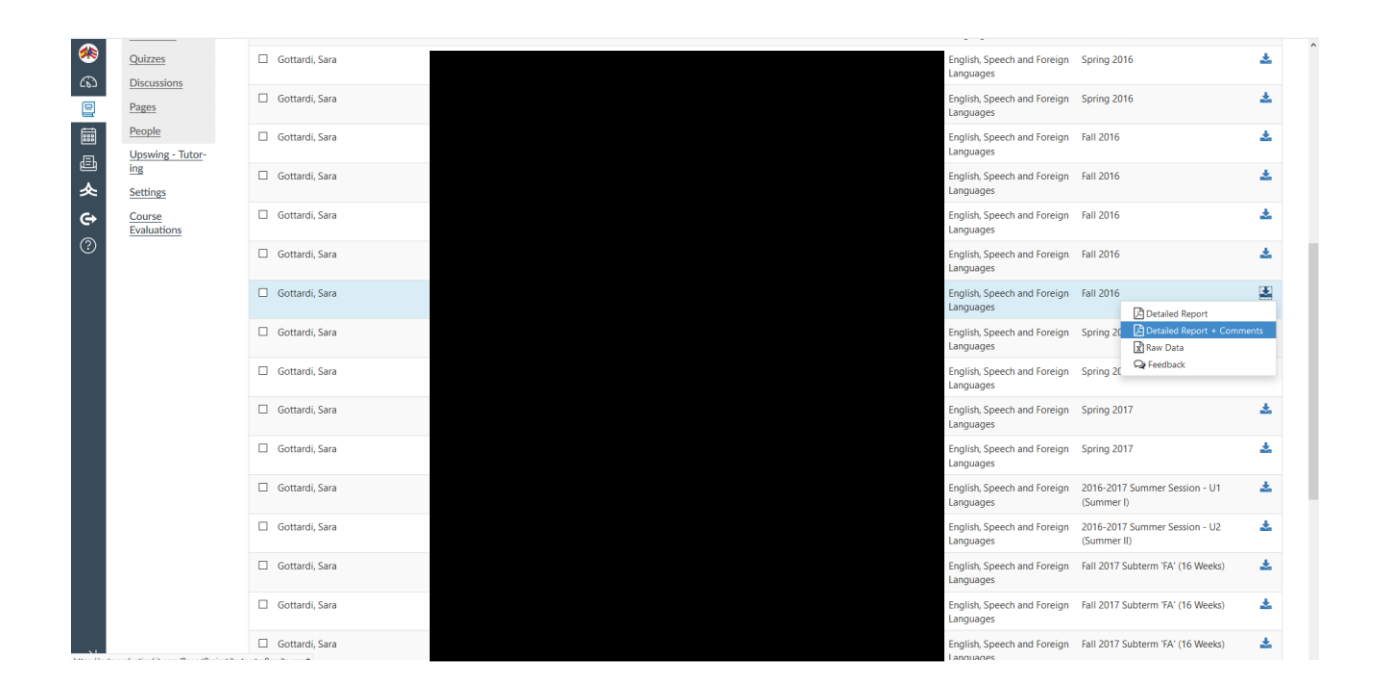